# Stride 알림 설정 방법

이 페이지는 Stride 앱의 알림 설정 방법을 설명한다.

[푸시 알림 설정](#page-0-0) [Step 1\) 메뉴로 이동](#page-0-1) <sup>o</sup> [Step 2\) Push notification On](#page-0-2) [대화방 \(Room\) 알림 설정](#page-0-3) [Step 1\) 대화방 설정 화면 열기](#page-1-0) [Step 2\) 대화방 알림 설정 화면 열기](#page-1-1) [Step 3\) 모든 메시지에 대한 알림 설정](#page-1-2)

## <span id="page-0-0"></span>푸시 알림 설정

모바일 앱에서 푸시 알림을 받기 위해 다음 절차를 수행한다.

# <span id="page-0-1"></span>Step 1) 메뉴로 이동

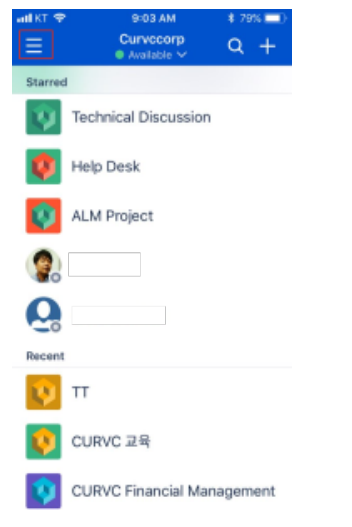

#### <span id="page-0-2"></span>Step 2) Push notification On

- **Push notification**
- 푸시 알림 설정: on 설정 Email notification
- 푸시 알림 전송이 안될 때 이메일로 메시지 수신 여부 설정
- **Notification sound** 푸시 알림 소리 선택

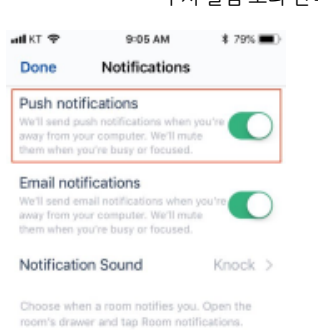

<span id="page-0-3"></span>대화방 (Room) 알림 설정

Stride의 기본 설정은 대화방에서 멘션 (@)으로 지정한 사용자에게만 알림 메시지를 전송한다. 모든 메시지에 대해 알림을 받기 위해 대화방 마다 설정을 변경해야 한 다.

# <span id="page-1-0"></span>Step 1) 대화방 설정 화면 열기

대화방 화면에서 메뉴를 선택하여 대화방 설정 화면으로 이동

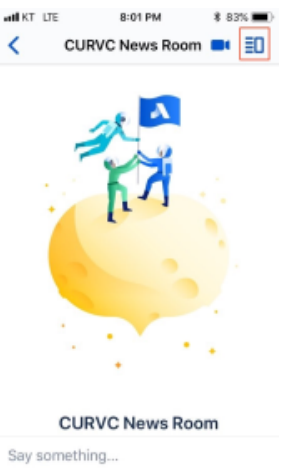

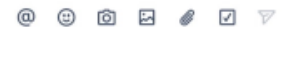

### <span id="page-1-1"></span>Step 2) 대화방 알림 설정 화면 열기

"Room notification" 메뉴를 선택해 대화방 알림 설정 화면으로 이동

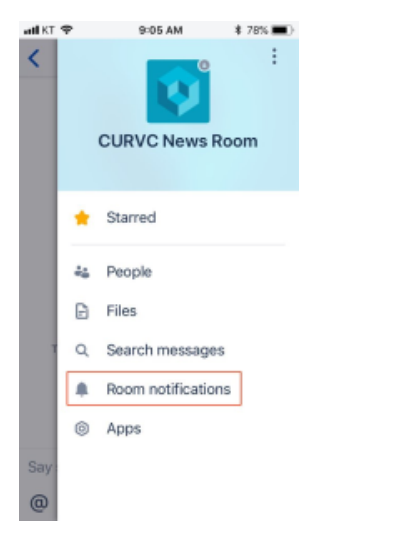

#### <span id="page-1-2"></span>Step 3) 모든 메시지에 대한 알림 설정

"All messages" 를 선택하면 대화방의 모든 메시지에 대해 푸시 알림을 받게된다.

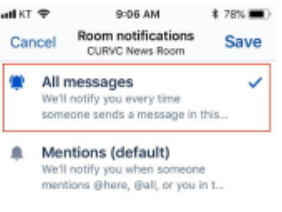

 $Q$  Only mentions of you<br>We'll notify you when someon<br>mentions you in this room. tone

When you close this room, we'll only notify you<br>when someone mentions you in it.